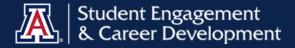

# TUCSON JOBS NOW

**TUESDAY, APRIL 9, 2024** 

Connect with students for your local part-time, full-time, and internship positions in Tucson!

1:00-3:00PM, April 9, 2024

Bear Down Building 1428 E. University Blvd.

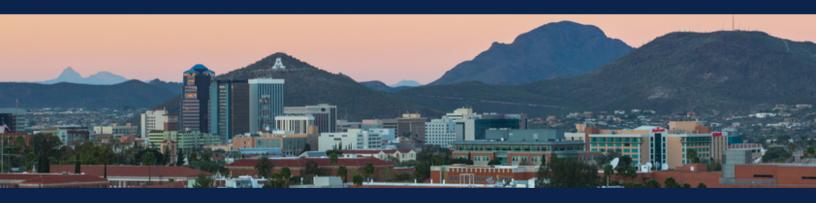

#### CONTACT

Marbila Rocha | Manager, Career Events Student Engagement & Career Development <u>marbilarocha@arizona.edu</u>

HIRE TOP TALENT. HIRE A WILDCAT.

Register today.

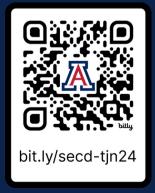

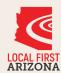

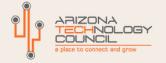

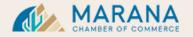

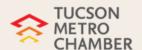

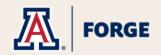

### TUCSON JOBS NOW

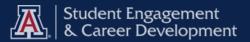

## USING *Handshake*

#### 1. CREATE A USER ACCOUNT

To access Handshake, a user account is required. If you've been invited by a school, you can create an account by clicking the link that is included in the email. If you dont have an invitation, you can sign up here.

#### 2. REQUEST TO JOIN YOUR EXISTING COMPANY PROFILE / CREATE A NEW ONE

After you confirm your email, you are prompted to search for your company and request to join their company profile or create a new company profile if your company is not already on Handshake. If your company is already on Handshake, your company will populate as an option to select from. If it is not, you will have the option to create a new company profile.

#### 3. VALIDATE YOUR EMPLOYER ACCOUNT / CONNECT WITH YOUR EXISTING PROFILE

Employers who create a new company profile are manually reviewed and validated by Handshake's Trust and Safety team. Users who are joining an existing company profile will either automatically connect with their company profile, or wait to be approved by the owner of their company's profile on Handshake. The approval process is dependent upon the company's profile settings.

#### 4. CUSTOMIZE YOUR PROFILE

Once your new employer account is validated or you connect with your existing company profile, you can customize your user profile.

#### 5. SET NOTIFICATION PREFERENCES

While there are default notification settings enabled, you can customize how and when you receive communication from Handshake. <u>Explore your setting preferences here.</u>

#### 6. CONNECT WITH SCHOOLS

To connect with a school, you must either post a job to the desired school(s) and receive job approval, or contact the desired school(s) and ask to be proactively approved if you do not have a job to post. Learn more about the job posting process here.

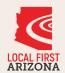

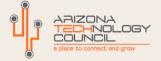

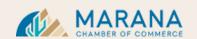

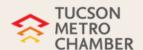

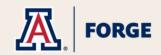